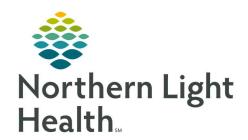

# From the Office of Clinical Informatics **Quick Reference Guide (QRG) Dahl-Chase - Enter Microbiology Results**

March 4, 2022

### This Quick Reference Guide (QRG) reviews how to Enter Microbiology Results

### **Common Buttons & Icons**

| 1        | Microbiology Result Entry icon |
|----------|--------------------------------|
|          | Container Inquiry icon         |
| [-       | Specimen Login icon            |
|          | Required Tasks icon            |
| +        | Add Task icon                  |
|          | Batch Reporting icon           |
| <u> </u> | Create Queue icon              |
| <b>2</b> | Issue Report icon              |

# **Perform Microbiology Login**

## > From the AppBar:

STEP 1: Click the **Microbiology Result Entry** icon.

STEP 2: Scan or enter the accession number in the **Accession** field.

To see where your culture currently is in the system, you can click the Container Inquiry icon. **NOTE:** 

**STEP 3:** Click the **Specimen Login** icon.

Click the **Location** drop-down arrow. **STEP 4:** 

**STEP 5:** Click the appropriate microbiology login option.

STEP 6: Click **Log In**.

NOTE: If you do not need to print labels, clear the Print Labels check box in the Microbiology

Procedure Setup window.

Click OK. **STEP 7:** 

**STEP 8:** Select the appropriate print options, if needed.

# **Document on a Culture with Susceptibility**

From Microbiology Result Entry:

NOTE: To see the reports required for your culture, click the Required Tasks icon. From the Office of Clinical Informatics
Dahl-Chase – Enter Microbiology Results
March 4, 2022
Page 2 of 5

### Add an Organism

From Microbiology Result Entry:

**STEP 1:** Enter the organism name in the **Entry field**; then press [**Enter**].

<u>NOTE</u>: If more than one item matches the term, click the appropriate one in the Add Task window;

then click Add.

NOTE: If you don't know the term to use in the Entry field, complete the following steps:

Click the Add Task icon.

Click the Filter drop-down arrow.

Click the appropriate filter.

Click the appropriate item.

Click Add.

**STEP 2:** Document the results in the appropriate cell(s) in the Add Organism window.

NOTE: To link the media to the report, select the Report check box.

STEP 3: Click OK.

#### **Add Susceptibility**

From Microbiology Result Entry:

**STEP 1:** Type mic in the **Entry** field; then press [Enter].

**STEP 2:** Click the appropriate sensitivity in the Available pane.

NOTE: To bring panels to the top of the list, type "p" in the Available field.

STEP 3: Click Move.

STEP 4: Click OK.

### **Create a Preliminary Report**

> From Microbiology Result Entry:

**STEP 1:** Type pre in the Entry field; then press [Enter].

**STEP 2:** Click the **Filter** drop-down arrow.

**STEP 3:** Click **Reports**.

**STEP 4:** With "Preliminary Report" selected, click **Add**.

NOTE: To add a response, enter the coded comment in the Response cell; then press [Enter].

**STEP 5:** Once finished documenting, click **Verify**.

### **Modify or Result Susceptibility**

From Microbiology Result Entry:

**STEP 1:** Double-click the susceptibility in your work card.

**NOTE:** To control which results will be included or not, complete the following steps:

- a) Click Suppress. The Suppress Results window displays.
- b) To suppress a result, click the appropriate white cell; then click Suppress.
- c) To make a result available, click the appropriate yellow cell; then click Chart.
- d) Click OK.

**STEP 2:** Click **Perform.** The Second level Interpretations window displays.

STEP 3: Click Close.

STEP 4: Click Yes.

#### **Create a Final Report**

> From Microbiology Result Entry:

**STEP 1:** Click the **Add Task** icon.

**STEP 2:** Click the **Filter** drop-down arrow.

STEP 3: Click Reports.

**STEP 4:** Click **Final Report**.

**STEP 5:** Click **Add**.

**NOTE**: To delete a response, click the cell; then click Delete Cell.

**NOTE:** To send the report to a review queue, complete the following steps:

a) Click Route.

b) Click the appropriate queue.

c) Click OK.

**STEP 6:** Click Verify.

# **Result Using Prompts**

> From Microbiology Result Entry:

**STEP 1:** Scan or enter the culture's accession number in the **Accession** field.

NOTE: If you know the response you want already, you can type it directly in the Entry field.

**STEP 2:** Click the **Add Task** icon.

**STEP 3:** Click the **Filter** drop-down arrow.

From the Office of Clinical Informatics Dahl-Chase – Enter Microbiology Results March 4, 2022 Page 4 of 5

**STEP 4:** Click **Group** responses.

**STEP 5:** Click the appropriate response.

**STEP 6:** Click **Add**.

**NOTE:** To add any additional information, complete the following steps:

Click the Response cell.

Click Free Text.

Enter the info in the Freetext field.

Click OK.

**STEP 7:** Click **Verify**.

# **Use Quick Entry for Batch Results**

> From the AppBar:

**STEP 1:** Click the **Batch Reporting** icon.

**STEP 2:** Click the appropriate sequence.

STEP 3: Click OK.

**STEP 4:** Click the **Create Queue** icon.

**STEP 5:** Select the tests you wish to document.

NOTE: To select all the tests, click the first accession number; then press [Shift] and click the last

number listed.

**STEP 6:** Click **the Issue Report** icon.

**NOTE:** To filter the list, enter the appropriate letter in the field at the top of the window.

**STEP 7:** Click the appropriate report.

**STEP 8:** Click OK.

**STEP 9:** Enter the response in the **Response cell**; then press [**Enter**].

NOTE: If more than one response matches the term, click the appropriate one in the Response

Search window; then click OK.

NOTE: To search for a specific response, complete the following steps:

Click the Response cell.

Press [F2].

Click the Filter drop-down arrow.

Click Group responses.

Click the appropriate option.

Click OK.

From the Office of Clinical Informatic[s Dahl-Chase – Enter Microbiology Results March 4, 2022 Page 5 of 5

**STEP 10:** Click **Verify**.

**STEP 11:** Click the **X Close** button to close the preview.